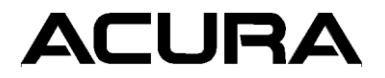

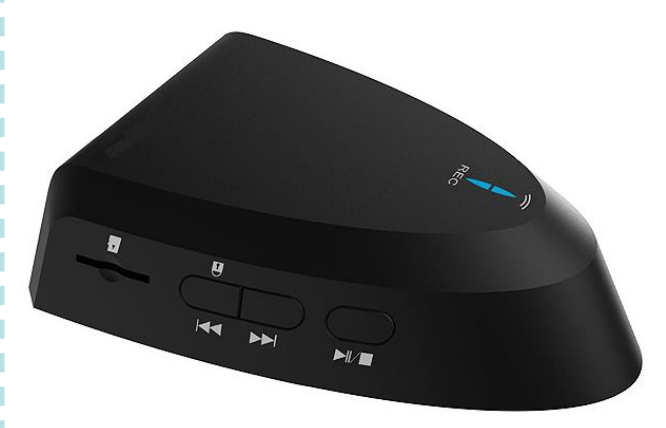

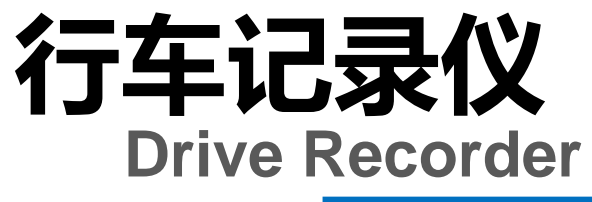

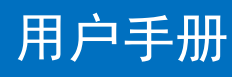

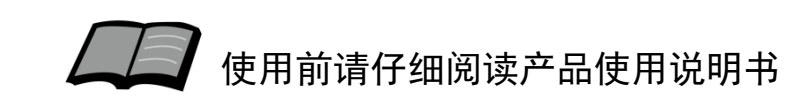

# 目录

### 前言

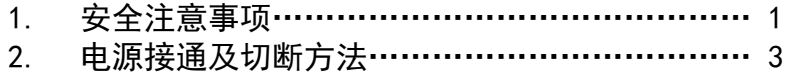

#### 使用说明

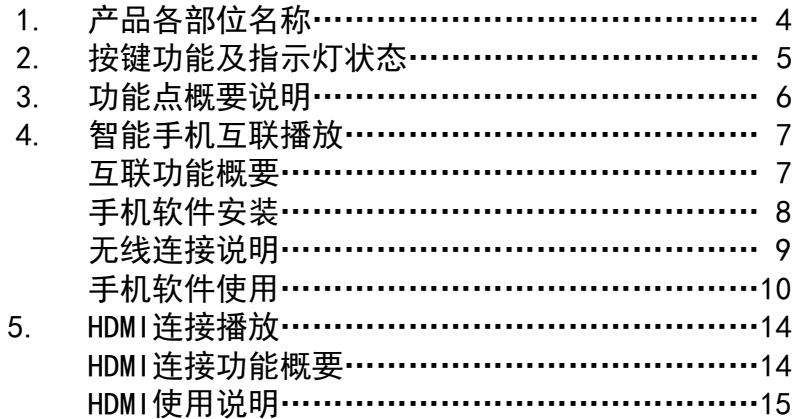

#### 参考事项

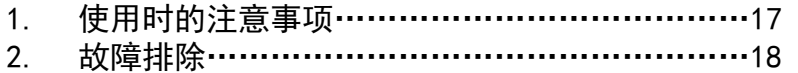

# **ACURA**

### 非常感谢您使用讴歌行车记录仪,请在使用之前 仔细阅读该使用说明书并妥善加以保管。

若对使用方式与售后服务有不明之处,请向讴歌 特约店咨询。

使用说明书中所记载的画面与实际的画面可能存 在一定的差异,请以实际为准。

1.安全注意事项

### 1.安全注意事项

警告

●行驶中,驾驶者请勿操作… 驾驶者操作时,请务必先将车辆停靠在安全地点。 ●行驶中,驾驶者请勿注视本装置的回放画面… 否则可能会忽视前方状况,引发交通事故。 ●引擎未发动状态下请不要长时间使用本设备… 否则会导致车辆电池亏电。 ●请勿分解、改造本装置… 否则可能会引发事故及火灾、触电。 ●万一发生进入异物、淋水、冒烟、有难闻气味等异常情况 时,请立即停止使用,并务必与讴歌特约店联系… 若继续使用,可能会引发事故及火灾、触电。 ●在插拔存储卡前,请确认设备已完全关闭,指示灯处于熄 灭状态… 否则可能会导致存储卡损坏。 ●插拔存储卡时,请小心防止存储卡弹飞丢失。 ●插拔存储卡时, 请确保金属触点一面朝上, 否则有可能损 坏卡槽。

#### 注意

●请勿将本装置用于车载以外的用途… 否则可能会造成伤害或触电事故。 ●切勿在故障状态下继续使用… 发现冒烟、有异物声音或异味时,请立即关闭电源。 ●车内温度较高时,请降温后再使用… 在高温状态下使用本装置,可能会造成故障。 ●请勿向设备施压重力… 否则可能会造成故障。 ●请调节合适的摄像角度… 保证能够照射到自车车头,以及路口的红绿灯。 ●行车中, 请勿插拔存储卡… 否则会损坏录像文件。

前 言

# 前言 使用说明

# 2.电源接通及切断方法

前 言

当车辆发动机启动后,本机的电源自动接通,进行记录状态;

发动机点火开关

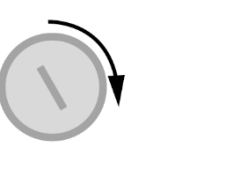

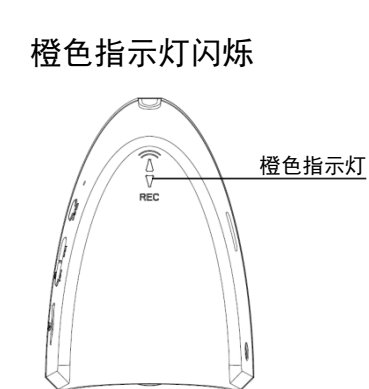

拔出钥匙后,本机会继续进行3分钟的记录,之后电源自动 切断。

拔出钥匙 所有指示灯熄灭

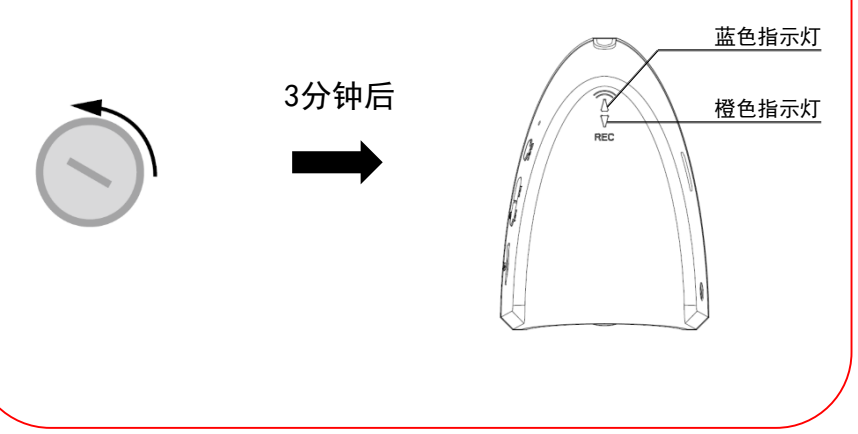

# 1.产品各部件名称

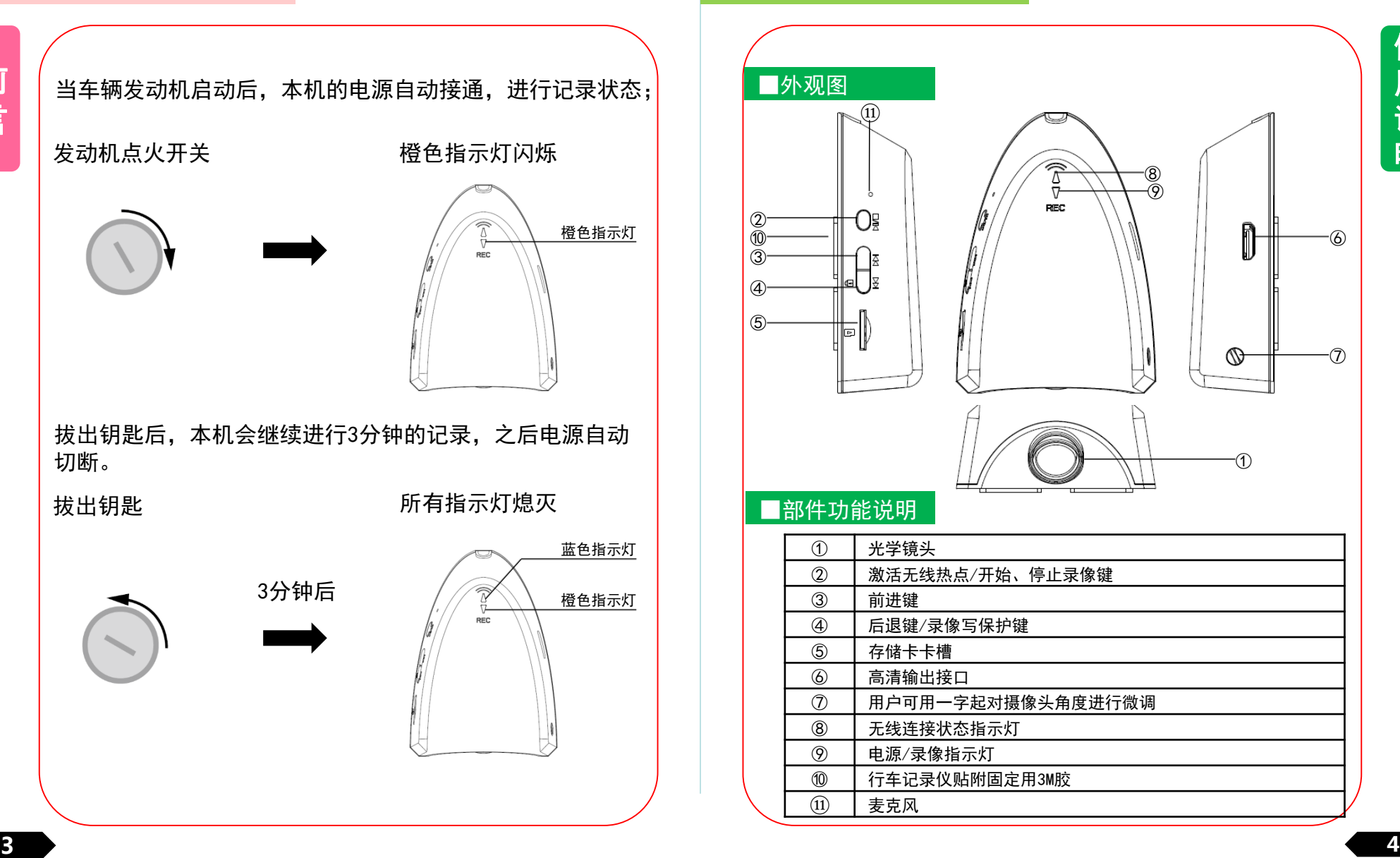

# 2.按键功能及指示灯状态

明

### ■按键功能

本产品共设置四个按键,按键功能见下表:

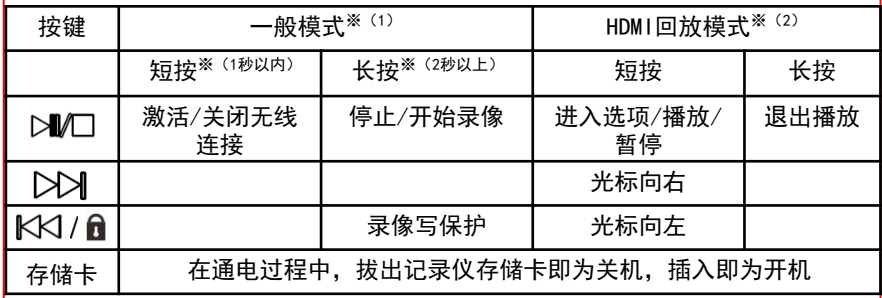

※注:(1)一般模式:设备上电后默认进入视频录制模式。此模式下,设备可 以记录视频,短按 ≥№□键,可激活WIFI,使用手机连接行车记录仪后,可通 过Acura DVR软件操作,在手机上可进行视频实时预览、回放、拍照,以及 参数设置。

(2)在一般模式下,设备检测到HDMI线束插入后,自动进入HDMI模式。 在HDMI模式下,提供,视频回放操作页面,用户可以通过按键操作回放视频。

### ■指示灯状态

本产品共设置两个LED指示灯,功能见下表:

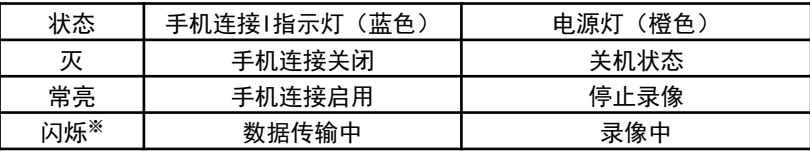

※注:在长按 1 进行录像写保护的操作时, 指示灯会进行快速闪烁, 提示用 户写保护成功。

3.功能点概要说明

### ■行车记录

记录行驶途中的影像、声音等信息,突发事故时可提供 证据,避免遭到不公正的对待。也可以记录沿途道路信息及 风景;录像会自动保存在行车记录仪的存储卡内,每段时长 为三分钟;

### ■智能手机联动

在智能手机上预装好讴歌专用软件后,与同行车记录仪 进行无线连接后,可通过智能手机进行影像的实时预览以及 回放;并可对行车记录仪进行设置;

### ■HDMI回放

行车记录仪上设置HDMI接口,通过HDMI线缆同车辆显示 设备连接后,可将录像在车辆显示设备上播放,并可以通过 行车记录仪上的按键,对影像进行上一段/下一段/播放/暂 停/返回的操作;

#### ■参数

1.140度前视镜头(对角角度)、动态高清记录人、车的活 动:

2.录像分辨率:1280\*720;

3.静态高清聚焦范围:2米以内;

使用说明 使用说明

# 4.智能手机互联播放

### 使 用 说 明

# ■互联功能概要

在智能手机上预装好应用程序后,与行车记录仪进行无 线连接后,可通过智能手机进行实时预览以及录像回放,并 可进行一般设置;

苹果手机及安卓系统的手机可与本机匹配使用,由于手 机硬件/系统版本的不同,可能会存在不能匹配或部分功能 失效的情况,详细内容请咨询讴歌特约店;

# 4.智能手机互联播放

# ■讴歌专用软件下载

### ■苹果手机方式

①打开手机,点击进入App Store; ②进入搜索界面,搜索"Acura DVR"; ③点击下载,下载手机应用;

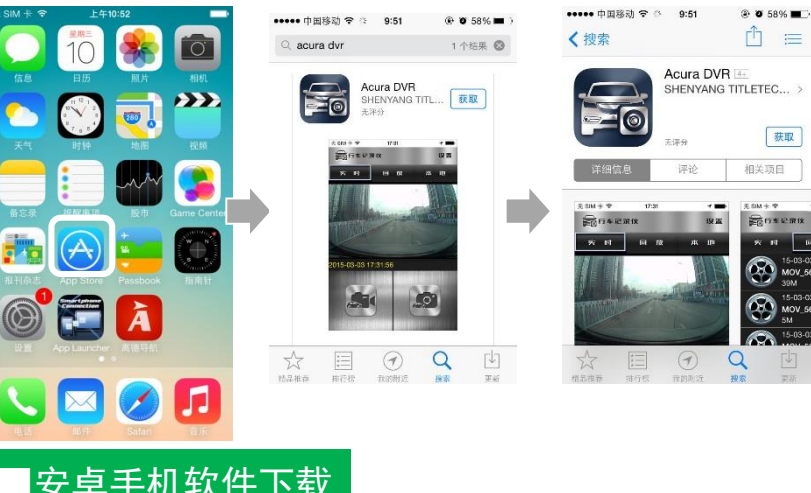

# ■安卓手机软件下载

方式一:请扫描右侧二维码下载※ ; 或通过以下地址下载: http://dbdownload.titletech.com.c n:9000/AcuraDVR/Acura-DVR.apk

方式二:通过"91助手", "腾 讯应用宝", "360手机助手" 搜索"Acura DVR" 进行下载;

※注:暂不支持微信内置扫码方式下载

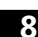

# 4.智能手机互联播放

使 用 说 明

①短按行车记录仪 ▷■ 键, 激活无线连接机能; (蓝色指示灯常亮)

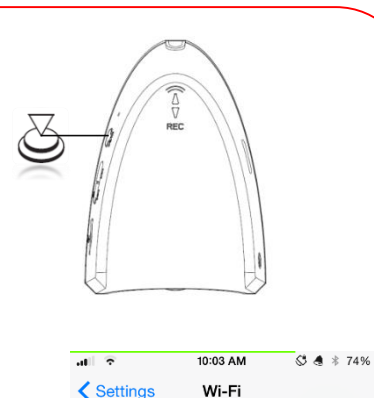

 $\blacksquare$ 

 $\mathbf{A} \in \mathbf{I}$ 

 $\hat{a} \approx \hat{a}$ 

 $\hat{a} \approx \hat{a}$ 

 $$4 * 74%$ 

Wi-Fi

Password

 $\checkmark$  ACURA DVR

CHOOSE A NETWORK

ChinaNet-nESP

DIRECT-6uB1165nfw M...

10:03 AM

Enter the password for "ACURA\_DVR" **Enter Password** 

 $.........$ 

②打开手机,搜索: "ACURA DVR":  $\mathbb{X}^{(1)}$ 

③点击连接,输入密码  $"1234567890"$ ; \*(2)

④连接成功后,点击" " 进入Acura DVR;

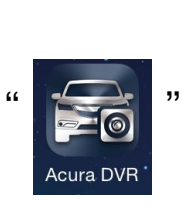

※注:(1)此处说明的无线设备名及连接密码为出厂时的初始密码。为保证用户 私密性,建议用户首次使用时,修改设备名同密码(修改方式见Page13); (2)如忘记连接密码,请参考以下操作恢复出厂设置: 在通电并停止录影、WIFI激活状态下,先按下DDI键,后按下 KKI键,然 后同时按住8秒以上,REC指示灯闪烁10次后,即完成回复出厂设置;

# 4.智能手机互联播放

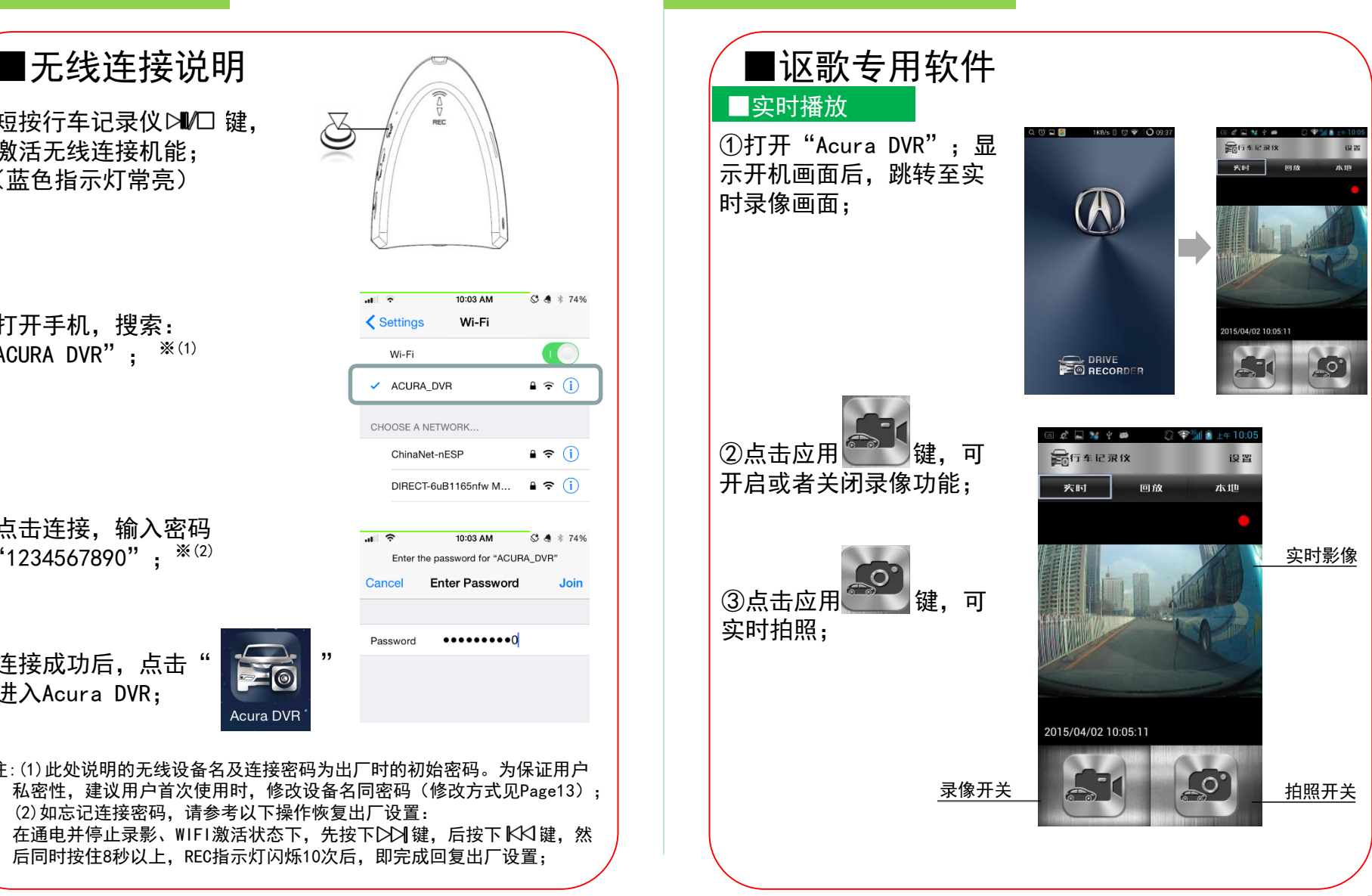

使

# 使用说明 使用说明

# 4.智能手机互联播放

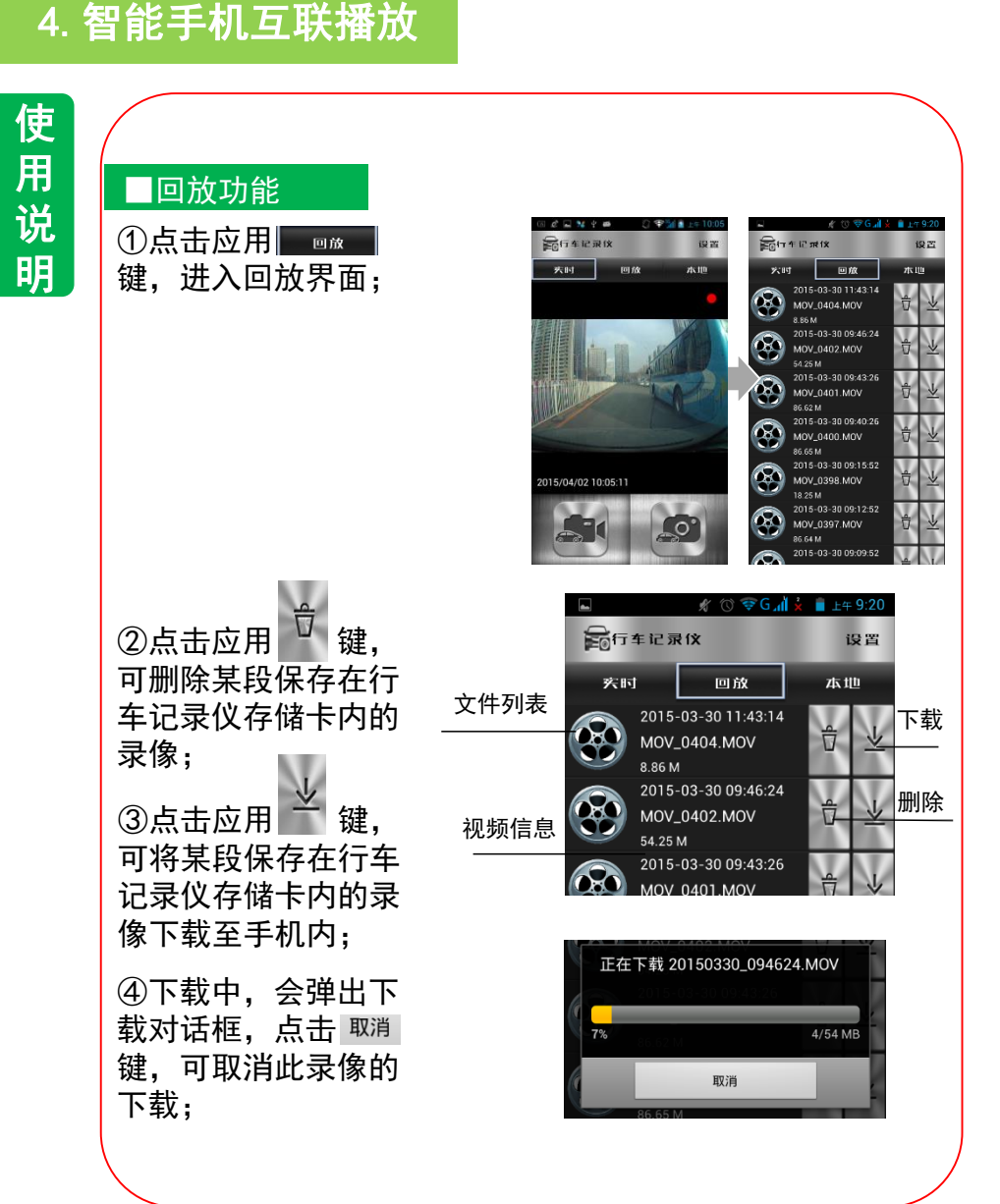

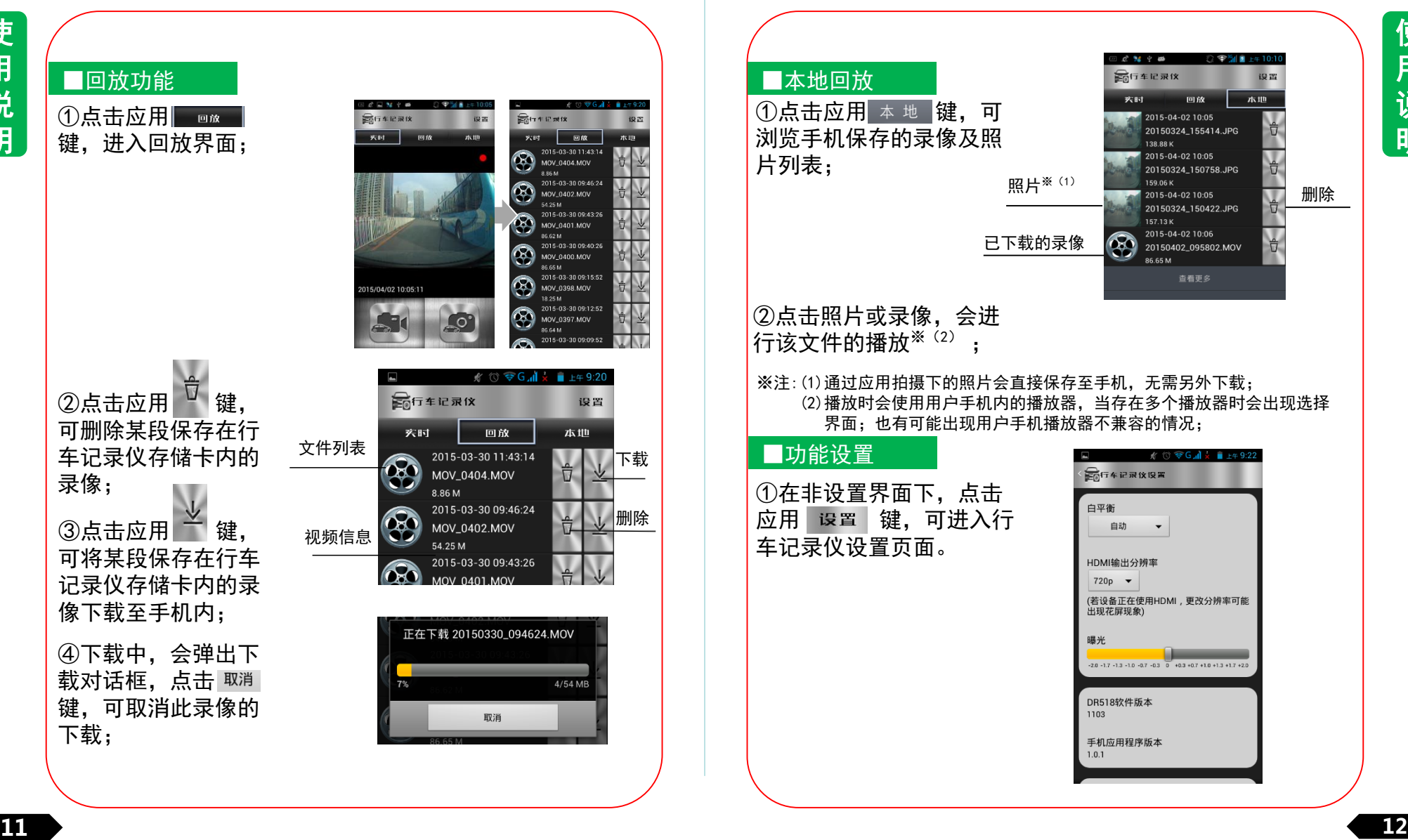

# 4.智能手机互联播放

②点击白平衡调整,弹出 调整对话框后,可对录像 环境进行选择;

③HDMI输出分辨率,调整 到与外部显示器一致,才 能输出正常图像;

④输入新的无线热点SSID 以及密码, 按下 更新 键后 可对行车记录仪的设备名 及连接密码进行更新;下 次重启设备生效;

5点击重启DR无线生效键后, 行车记录仪无线模块自动 重启,并改变设备名及连 接密码;

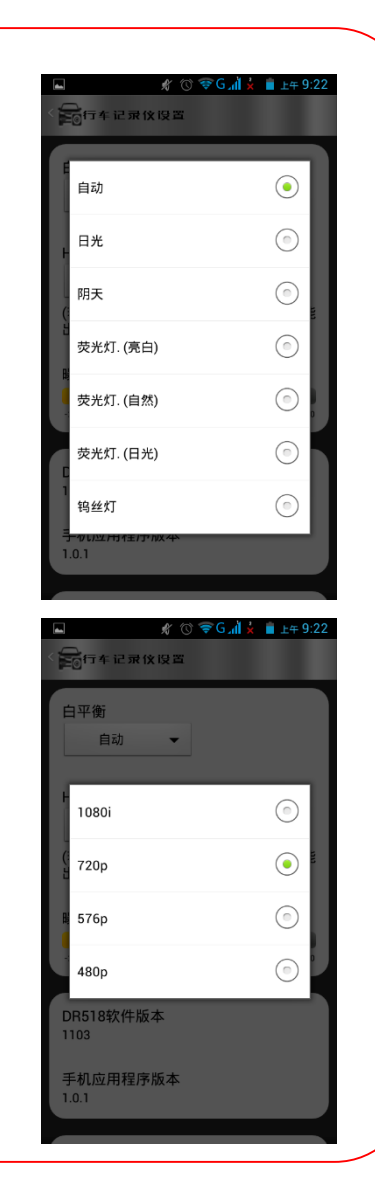

### 5.HDMI连接播放

# ■HDMI连接功能概要

行车记录仪上的HDMI接口,通过HDMI线缆同车辆显示设 备连接后,可将录像在车辆显示设备上播放。通过行车记录 仪上的按键,对录像进行上一段/下一段/播放/暂停/返回的 操作:

本记录仪支持1080i、720p、576p、480p的显示器,外 接的显示器由于品牌、分辨率的差异,可能出现显示异常或 不能识别的情况,此时请更改设置。

# 5.HDMI连接播放

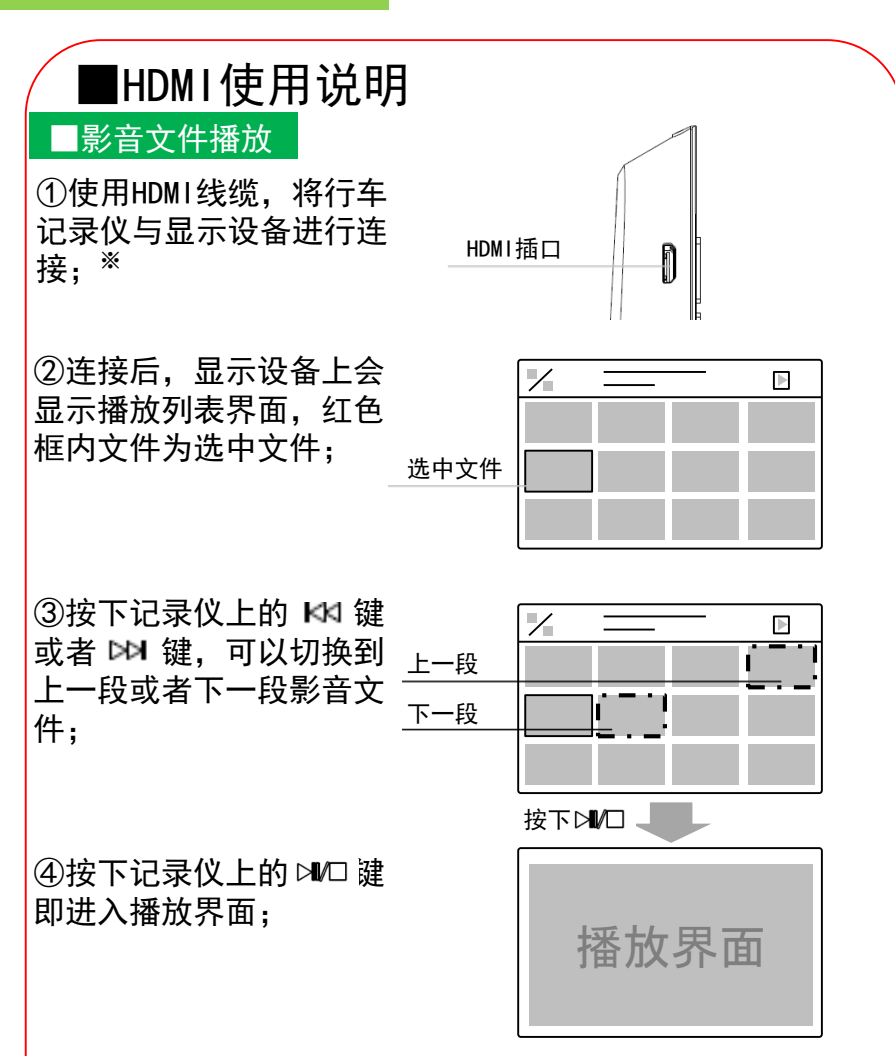

※ 在行车记录仪与手机已进行无线连接的情况下,无法使用HDMI功能。 使用HDMI输出时,请先确保行车记录仪没有与手机连接。

# 5.HDMI连接播放

# ■HDMI使用说明

⑤播放中,短按 ≥№ 键可 暂停播放;

⑥播放中,长按 凶□ 键可 返回到播放列表界面;

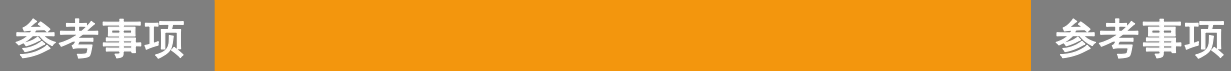

# 1.使用时的注意事项

本产品为多功能产品,可通过与智能手机连接后显示 录制内容;或可通过HDMI输出到外接显示器上显示;

市场上手机及显示设备种类繁多,请使用前,务必先 阅读以下内容:

●考虑到行车安全,在录像中,HDMI输出功能将被禁止;

●由于手机系统/处理速度/传输速度的原因,部分手机可能 会出现无法连接,播放卡顿,闪退的现象;

●自行更改存储卡,品质无法保证,可能会引发异常情况;

●发动车辆后请确认橙色指示灯闪烁, 确认行车记录仪处于 工作状态后再开始行驶;

●当手机应用有发布更新版本时请更新版本后再进行使用;

●由于录像影像为高清数据,容量较大,请勿下载过多的视 频保存在手机,否则会影响用户正常的手机使用;

●由于受存储卡容量的原因,当存储满时会自动删除旧的数 据,对于重要录像,请立即进行写保护操作,或者拷贝到其 它存储介质上;

●行车记录仪在连接智能手机后,如手机端处于非实时预览 页面或播放/下载录制视频的状态,行车记录仪无线热点会 于3分钟后自行关断;

●行车记录仪不支持2台以上(含两台)智能手机同时连接;

# 2.在判断为故障之前

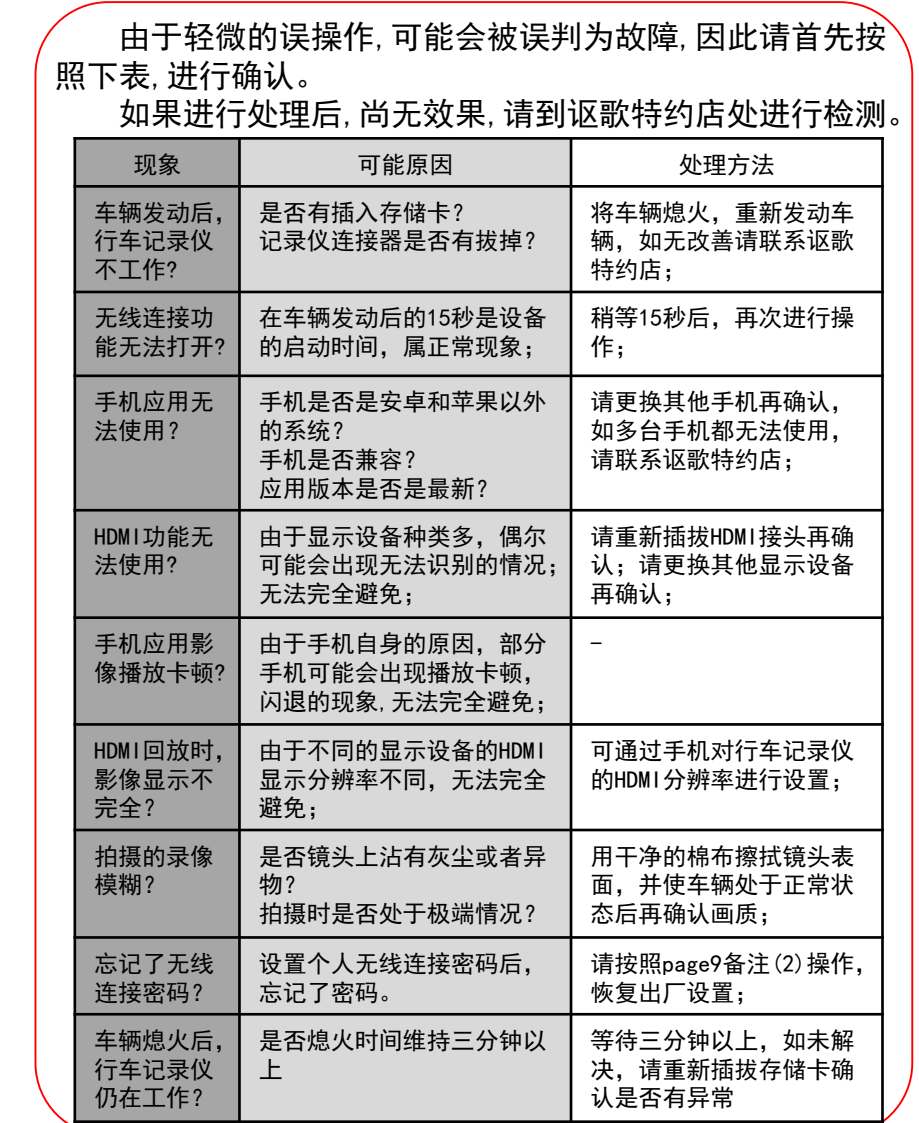

参 考 事 项